# [Zendesk Integration Capabilities](https://support.walkme.com/knowledge-base/zendesk-integration/)

# Brief Overview

Workstation's integration with Zendesk empowers users to efficiently navigate their support tickets and access knowledge base resources. Workstation simplifies ticket management and enhances the support experience with the ability to search for tickets and relevant KB articles.

Additionally, the homepage widget provides a consolidated view of assigned and requested tickets, ensuring effortless tracking and prioritization.

Requires admin configuration

Zendesk requires admin configuration on the WalkMe Console before it can be added to your desktop Workstation. If you don't see Zendesk or the other features as an option in your Workstation, speak to your organization's WalkMe admin.

### Security overview

Read more about [Workstation's integration security](https://support.walkme.com/knowledge-base/workstation-integrations-security/) and [Workstation's Enterprise Search](https://support.walkme.com/knowledge-base/workstation-enterprise-search/).

### Get to Know

Integrating Workstation with Zendesk allows you to:

- Search for tickets according to ticket ID
- Search for knowledge base articles according to text in their title and description
- View and access your open tickets from the home screen widget
- Create new tickets

# Homepage widget

The homepage widget displays tickets that are assigned to you or requested by you. Click Show All to see all of your tickets.

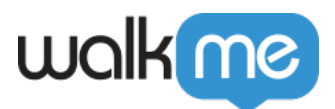

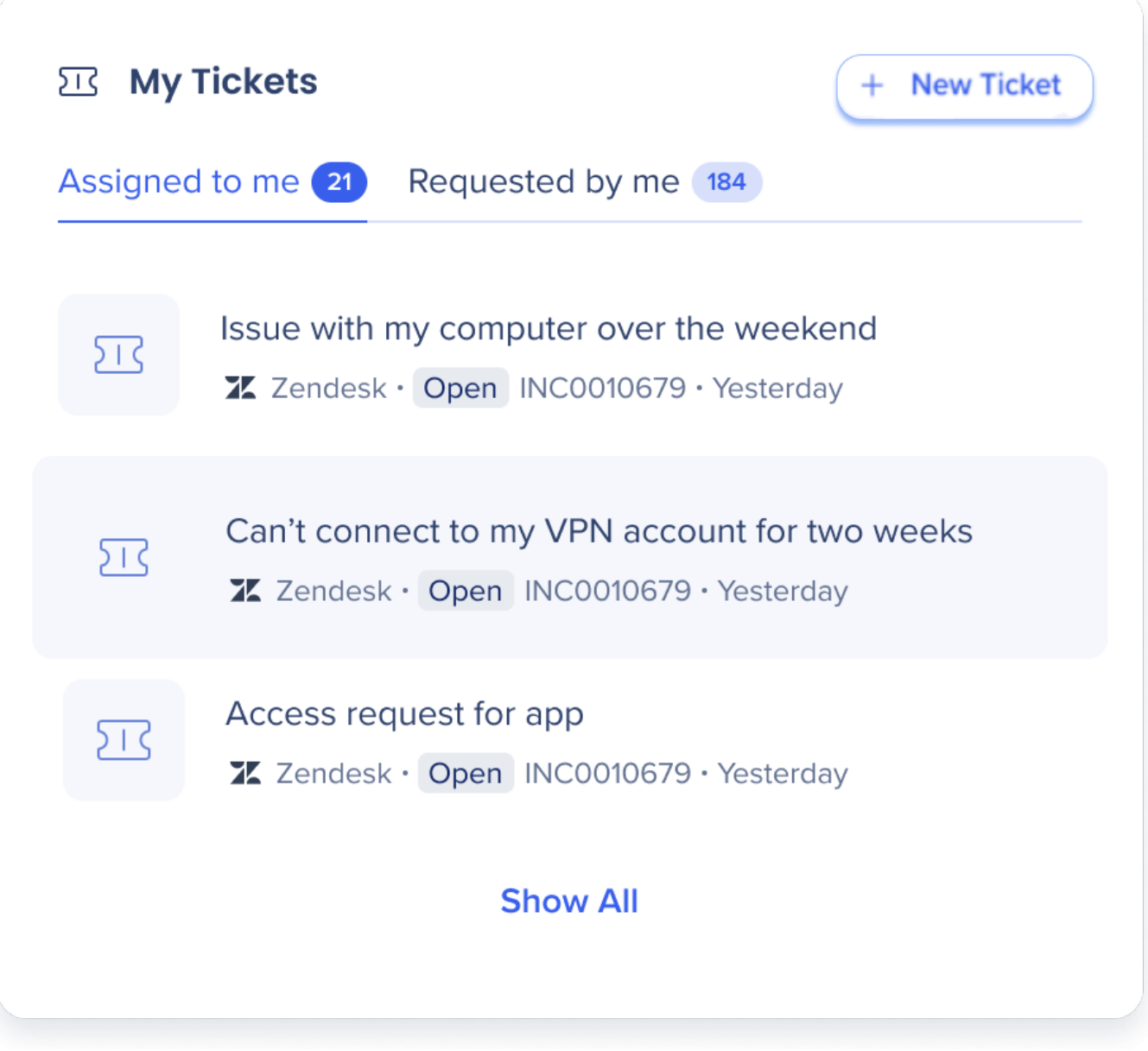

- The widget displays 3 tickets maximum.
- The tickets are sorted by their creation date & time (oldest ticket on top).
- Clicking on the ticket opens the actual ticket on Zendesk
- Clicking on the **New Ticket** button will redirect you to the ActionBot conversation that will assist you in creating a new ticket

[Read more about homepage widgets and widget management](https://support.walkme.com/knowledge-base/workstation-homescreen-widgets/)

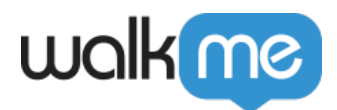

### Admin Configuration

The Zendesk integration is configured by an API key by the organization's admin on the Console. Once it's been configured and enabled, it will automatically be added to the Workstations on that system.

Step 1: Create an OAuth Client on Zendesk

- 1. Login to Zendesk using an admin user
- 2. Go to the four boxes menu in the corner -> Click **Admin Center**
- 3. On the left menu go to **Apps and integrations -> Zendesk API**
- 4. Go to the **OAuth Clients tab**
- 5. Click **Add OAuth Client**
- 6. Fill in the fields with the following information-
	- 1. **Client name**: WalkMe Workstation
		- 2. **Description**: Search for tickets and view your open tickets that are assigned to you or reported by you, directly from WalkMe Workstation
	- 3. **Company**: WalkMe
	- 4. Add the following into the **Redirect URLs** field:
		- <https://workstation.walkme.com/zendesk/connected>
		- <https://workstation.walkmeqa.com/zendesk/connected>
		- <https://eu-workstation.walkme.com/zendesk/connected>
- 7. Copy the **secret key** (notice that it is displayed only once) and the **unique identifier**, you'll need it later.

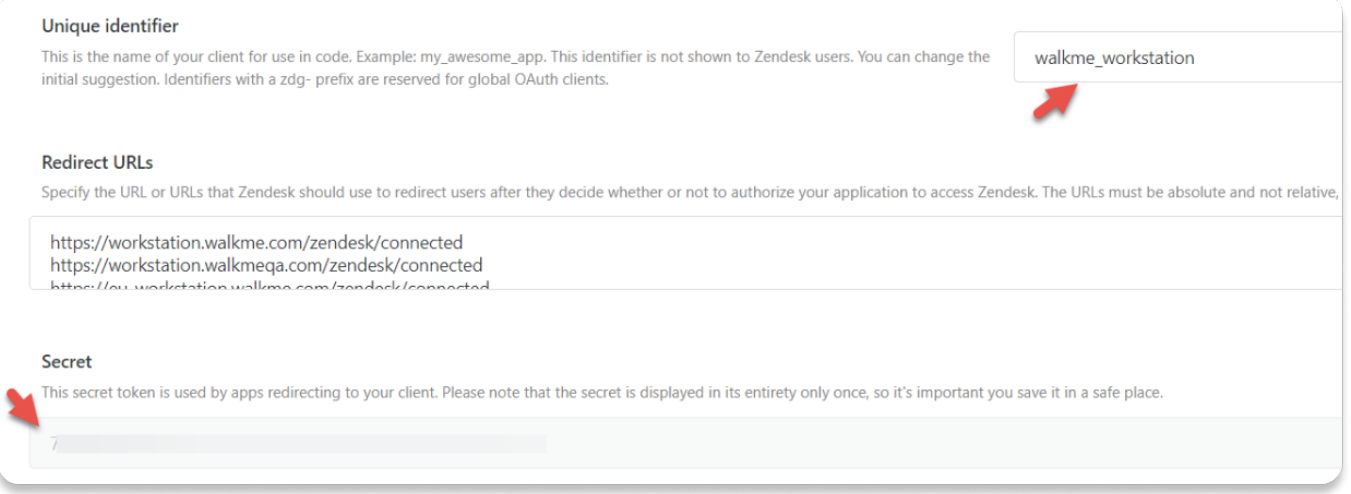

#### **Step 2: Connect to WalkMe Console**

1. Go to the Workstation Integrations page on WalkMe Console: <https://console.walkme.com/workstation/integrations>

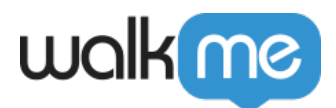

- 2. Search for Zendesk
- 3. Click **Set Up**
- 4. Fill in the form
	- **Sub Domains**: The domain of your Zendesk environment. For example, if your URL to Zendesk is<https://walkme.zendesk.com/>, then your domain is "walkme"
	- **OAuth Client ID**: The unique identifier copied earlier
	- **OAuth Secret ID**: The secret key copied earlier
- 5. (Optional) Enter the ActionBot conversation ID to the New Ticket ActionBot Conversation ID field in order to enable the New Ticket button

How do I get my conversation ID?

- 1. Navigate to the **[ActionBot conversations page](https://support.walkme.com/knowledge-base/actionbot-console-conversation/)** in the WalkMe Console
- 2. Hover over the desired conversation
- 3. Click the **Edit** icon from the action button selections

4. You will be redirected to the ActionBot builder and from there you will see the conversation ID

5. Copy the conversation ID

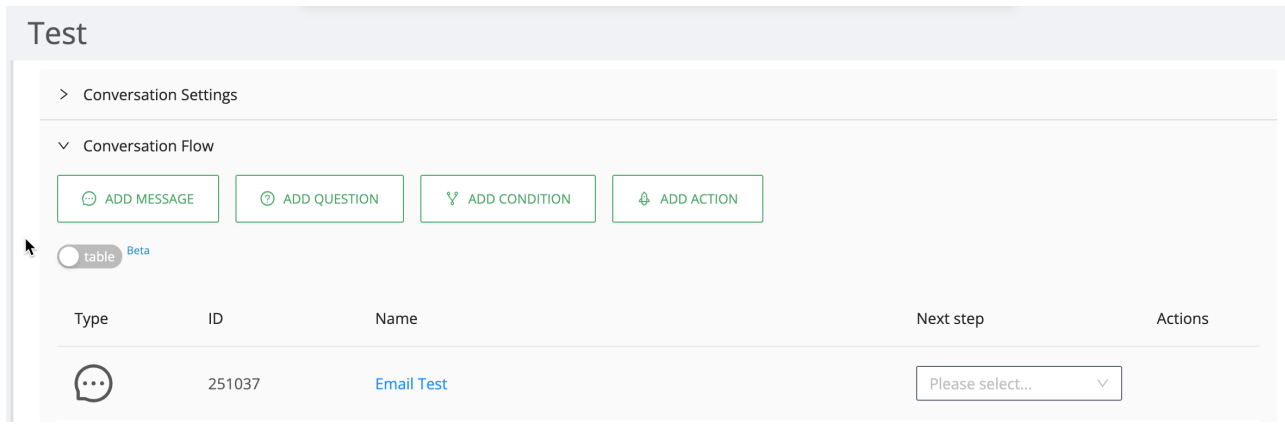

Note

The button will only be displayed if there is a value entered in the Conversation ID field. By default, if no value is entered, the button will not be displayed

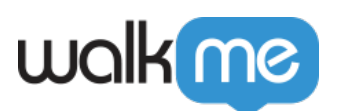

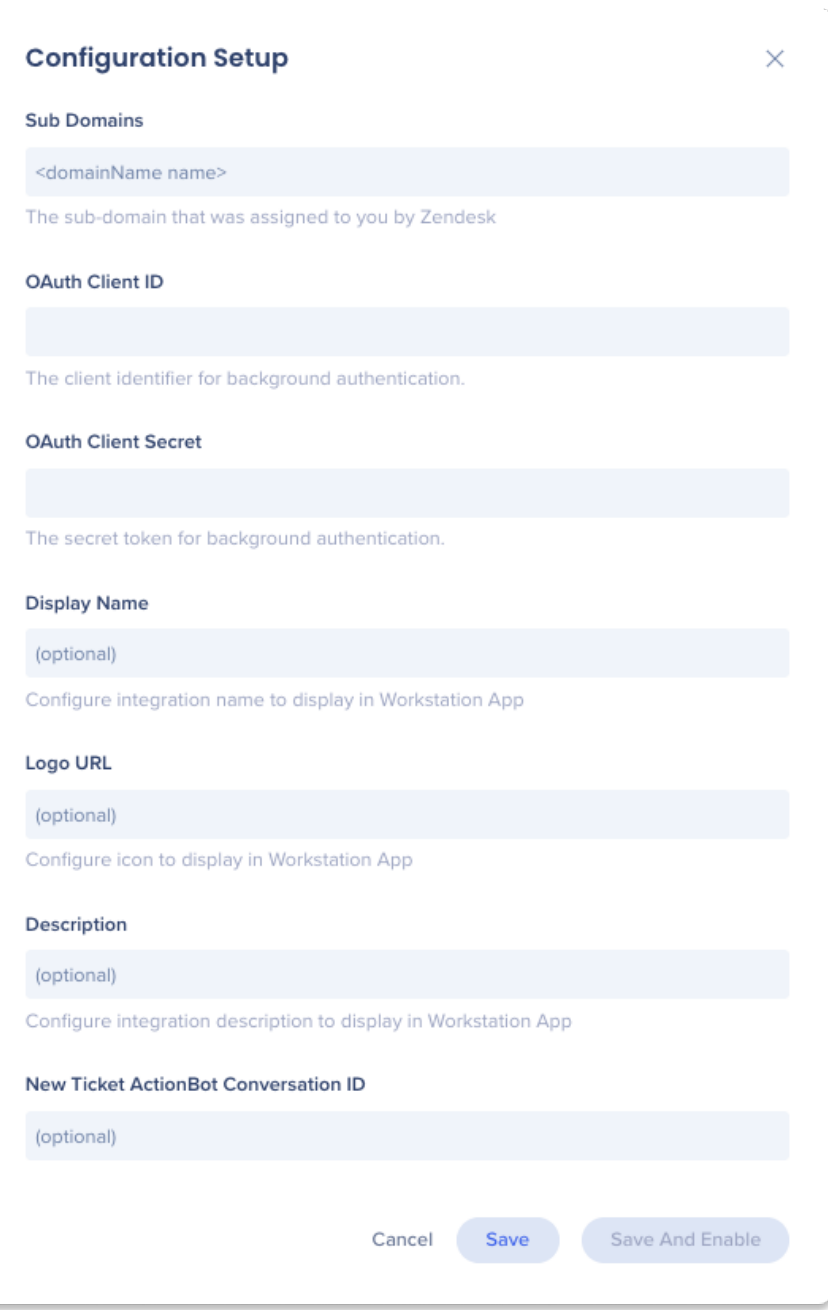

#### [Check out the other available integrations for Workstation](https://support.walkme.com/knowledge-base/available-integrations-for-workstation/)